## **Anleitung zur Änderung der persönlichen Daten in click-tt**

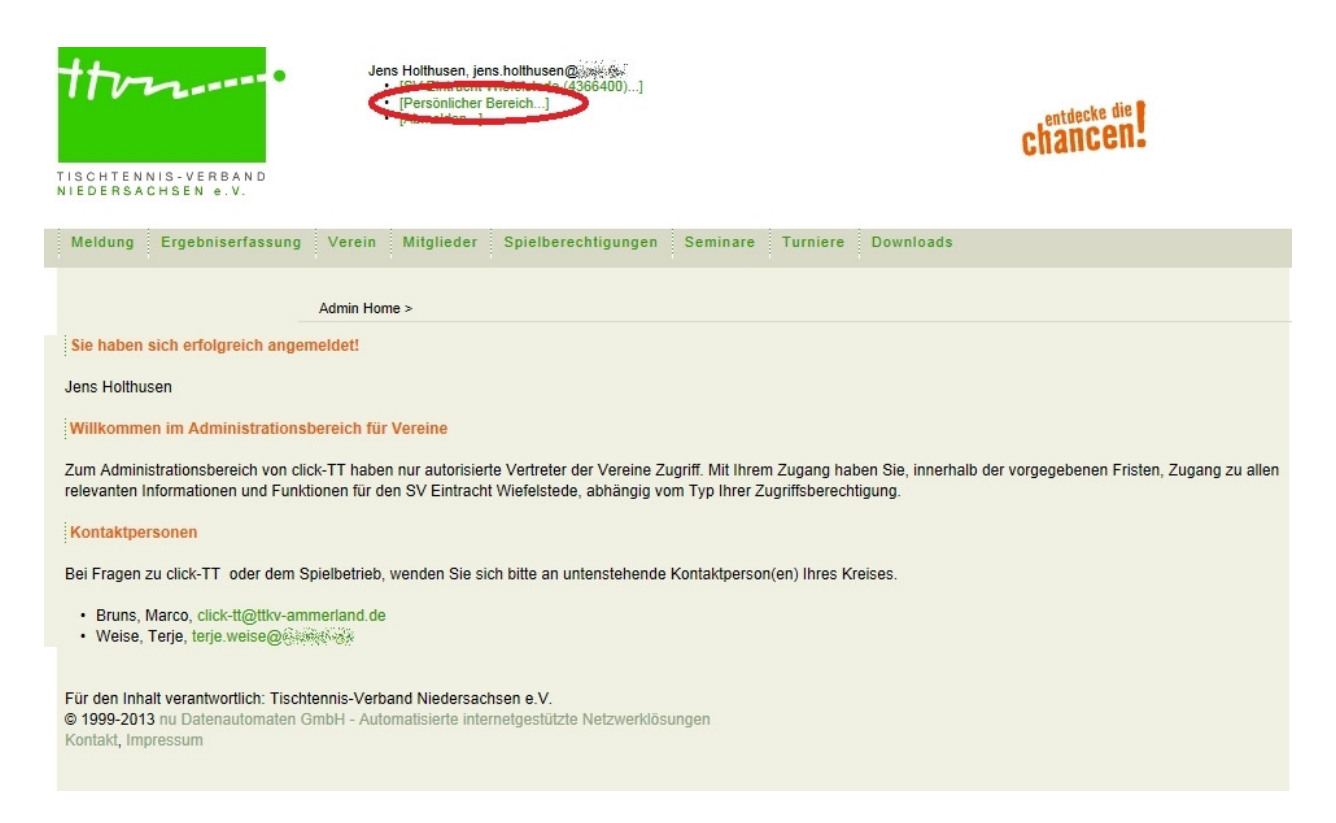

Nach dem Einloggen bei click-tt oben den Bereich "Persönlicher Bereich" anklicken.

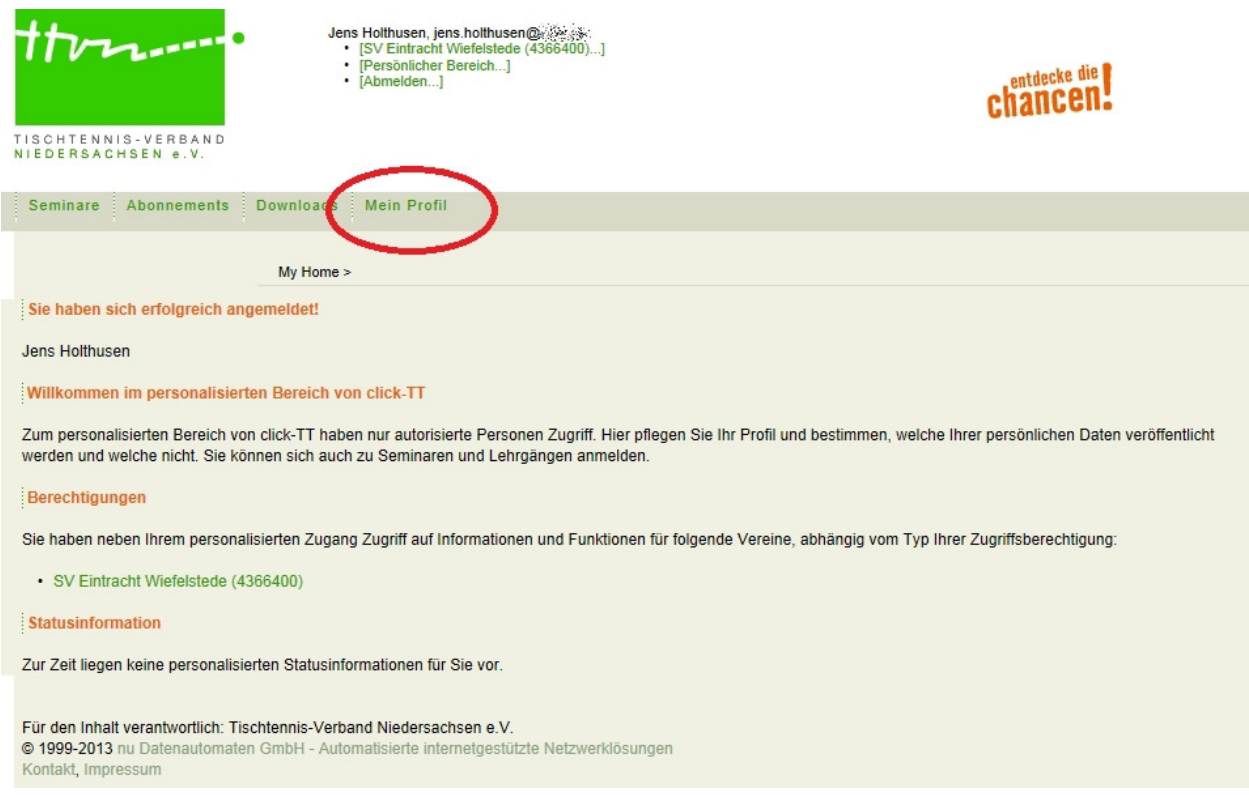

Auf der sich öffnenden Seite "Mein Profil" anklicken.

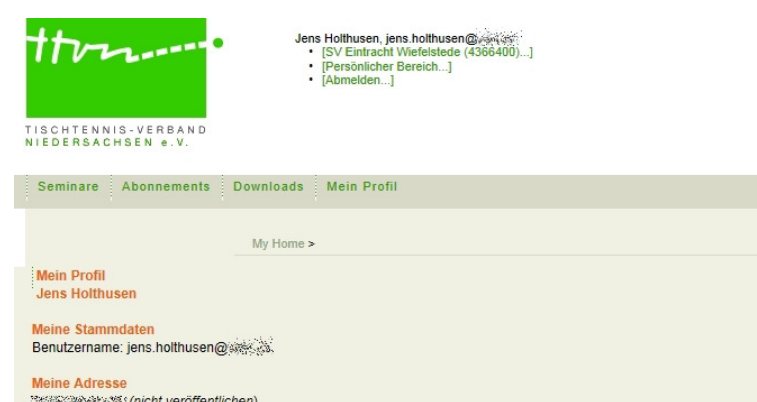

menne Adresse<br>ମହାରେ ଅବସ୍ଥାନଙ୍କ :(nicht veröffentlichen)<br>26215 (veröffentlichen) Wiefelstede (veröffentlichen), Deutschland (veröffentlichen)<br>Tel P 04402 ﷺ(ଉଡ଼ (veröffentlichen) jens.holthusen@sexxxx (veröffentlichen) Sie haben der Veröffentlichung Ihrer persönlichen Daten am 16.10.2012 20:12 zugestimmt bzw. diese aktualisiert. Profil bearbeiten... Für den Inhalt verantwortlich: Tischtennis-Verband Niedersachsen e.V. © 1999-2013 nu Datenautomaten GmbH - Automatisierte internetgestützte Netzwerklösungen

chancen!

Dann "Profil bearbeiten" auswählen.

 $K \cap \mathbb{R}$ 

sum

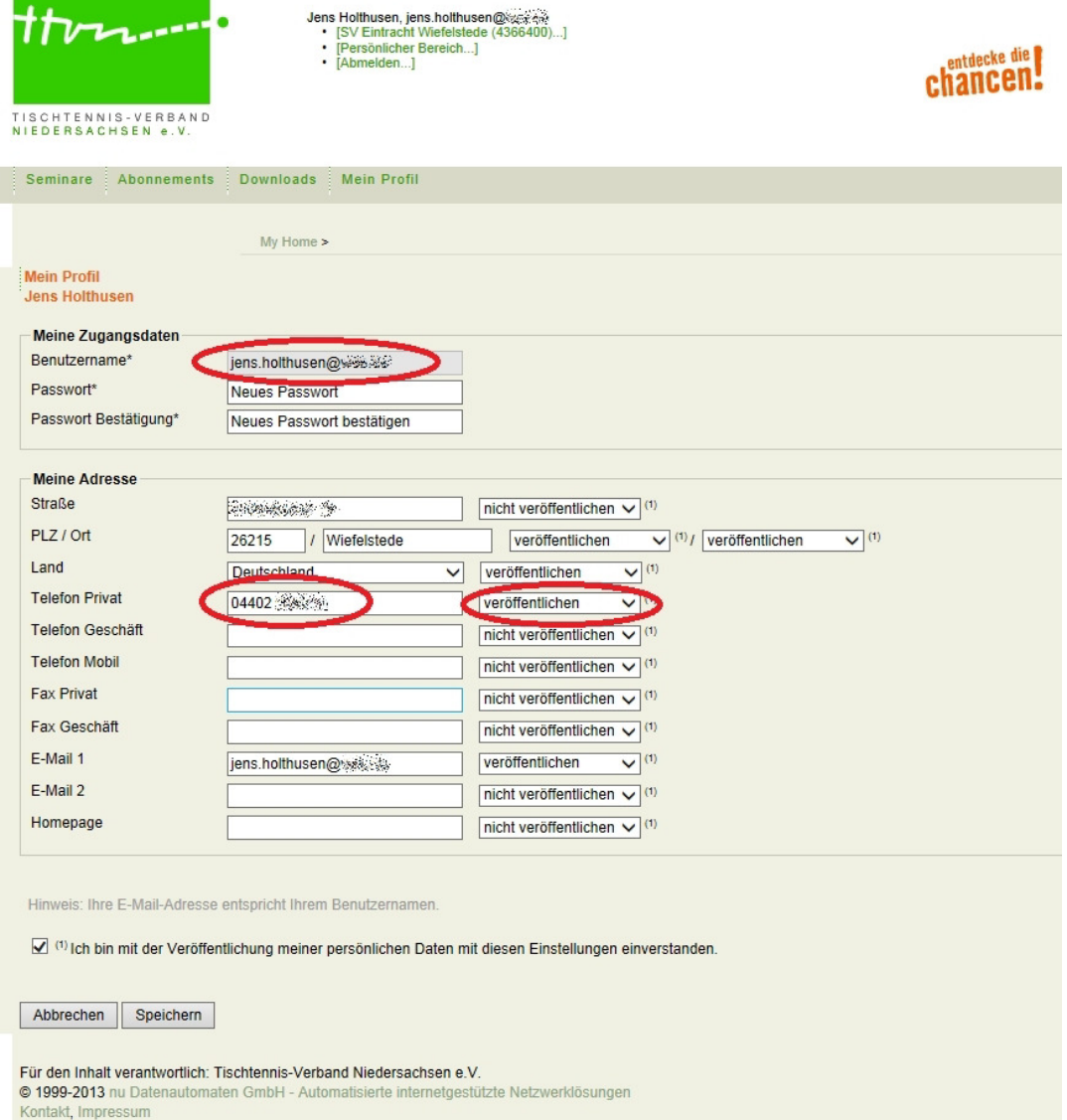

Jetzt kann man seine persönlichen Daten bearbeiten. Bei Änderung der E-Mail-Adresse kann man durch überschreiben seines Benutzernamens die Adresse ändern. Auch kann man hier seine persönlichen Daten ändern und entscheiden welche Daten veröffentlicht werden sollen. Speichern nicht vergessen.